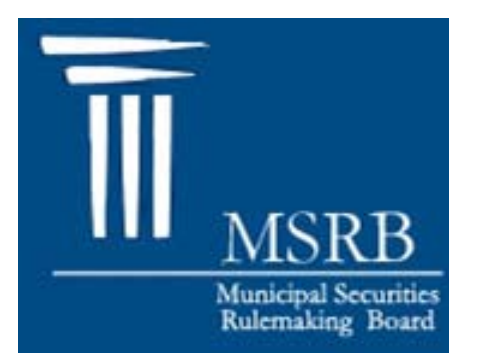

# Municipal Securities Rulemaking Board

**MSRB Gateway** Agent Invitation and Designation User Manual

**Version 1.1 February 2009**

#### **TABLE OF CONTENTS**

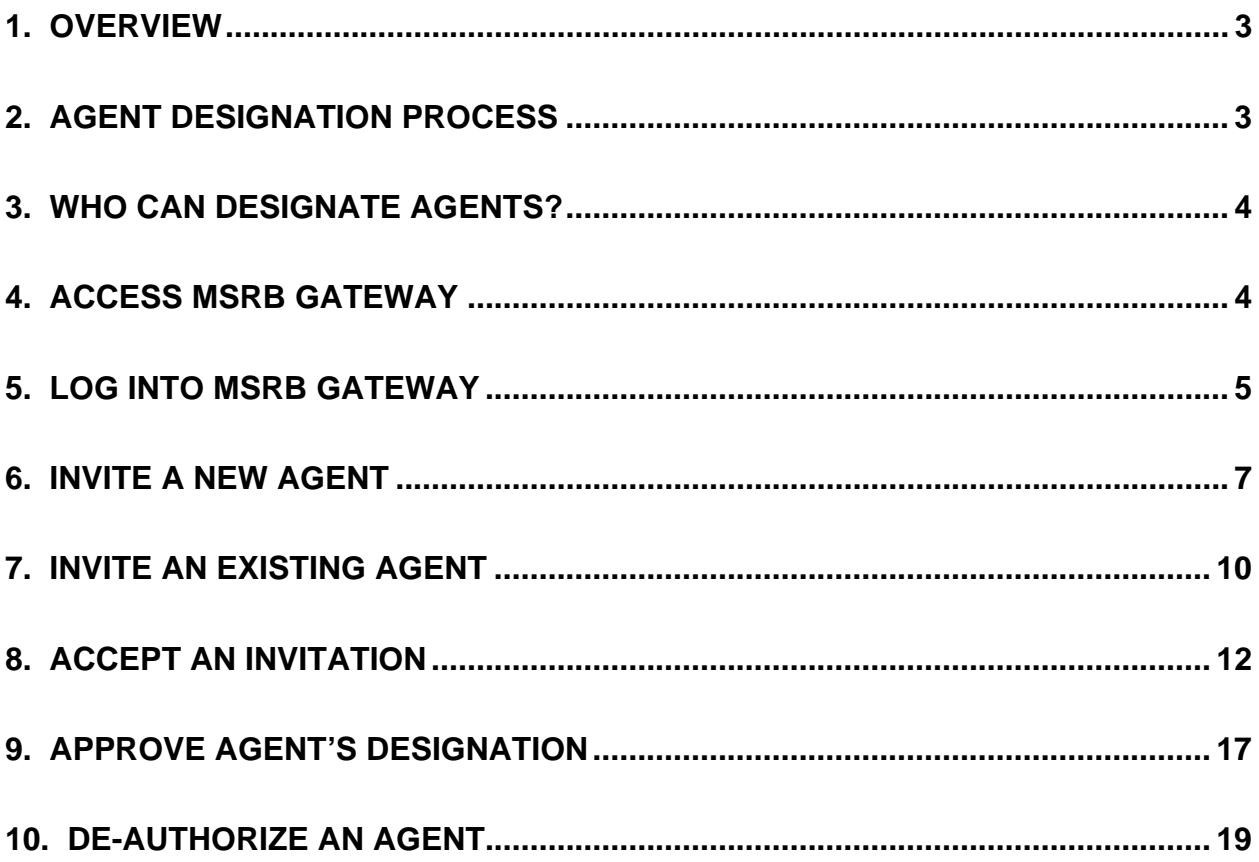

### Revision History

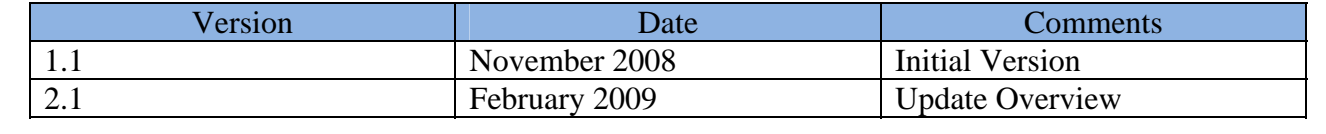

# <span id="page-3-0"></span>**1. OVERVIEW**

The MSRB Gateway provides centralized, efficient, and secure access for all MSRB applications including the Real-time Transaction Reporting System (RTRS) and the Short-term Obligation Rate Transparency (SHORT) System. The MSRB Gateway also serves as the entry point for submitting primary market documents to the MSRB and required forms such as Forms G-40 and G-37.

MSRB assigns a master MSRB Gateway account to each MSRB-registered organization, which is to be administered by the company's master account administrator. Each company will control the administration of its master account and will be able to create and manage individual user accounts within the MSRB Gateway. Master account administrators can also appoint account administrators to assist with managing user profiles and account access rights. Instructions for user account management can be found in the "MSRB Gateway User Account Management User Manual."

Organizations can grant agents access to the MSRB Gateway for submitting documents or information to the MSRB on their on their behalf. Dealers can grant Gateway account access rights to agents to submit primary market documents in connection with the MSRB's Electronic Municipal Market Access (EMMA) system and to program dealers, remarketing agents, auction agents, and designated agents for submitting information to MSRB's SHORT system. Other types of organization can grant account access rights to other systems.

This User Manual describes instructions for agent invitations and designations.

# **2. AGENT DESIGNATION PROCESS**

MSRB Gateway will allow dealers to designate third-party Agents to submit primary market documents to the MSRB on their behalf. Through MSRB Gateway, dealers will be able to send invitations to third-parties to act as designated Agents. MSRB Gateway will transmit these invitations by e-mail to the third parties, which can create their own accounts in MSRB Gateway if they are not already registered Agents. These third parties can then accept dealer invitations through MSRB Gateway.

Dealers will have the opportunity to electronically confirm designated Agents through MSRB Gateway before Agents begin making document submissions on behalf of dealers. Once confirmed by a dealer, a designated Agent can log into MSRB Gateway to make electronic submissions on behalf of the designating dealer. Although dealers will be able to begin the designation process immediately, designated Agents will only be able to make submissions of primary market documents to the MSRB on behalf of dealers when the MSRB's Electronic Municipal Market Access system ("EMMA") is launched. Dealers will be responsible in all aspects for actions taken by their designated Agents on their behalf. MSRB Gateway will also allow dealers to revoke designations of Agents at any time.

<span id="page-4-0"></span>It is important to remember that all actions taken on MSRB systems on behalf of your company by an Agent you have designated are the responsibility of your company. Therefore, care should be taken in designating Agents to act on your company's behalf. Additionally, an invitation to and acceptance by an Agent through MSRB Gateway is not intended to form the basis of a contract between your company and the Agent. It is your company's responsibility to ensure that your company and your Agent(s) have reached a mutual understanding of the scope of duties and the terms of your relationship.

# **3. WHO CAN DESIGNATE AGENTS?**

To designate an Agent, you must be:

- a. a Primary G-40 Contact (who is also the Master Account Administrator for your firm), or
- b. you must have an "Agent Designation" account access right assigned to you by the Master Account Administrator or by the Account Administrator who is appointed by the Master Account Administrator

For information about MSRB Gateway user types and privileges, please refer to the MSRB Gateway User Account Management User Manual, which is accessible from the MSRB Gateway login page.

To designate an Agent or submit primary market documents on behalf of your company, follow the steps below.

# **4. ACCESS MSRB GATEWAY**

To access MSRB Gateway, you must have a User ID and a Password. If you do not have a User ID, contact the MSRB via e-mail at [GatewaySupport@msrb.org](mailto:GatewaySupport@msrb.org) or call the Market Information Department at (703)797-6668.

# <span id="page-5-0"></span>**5. LOG INTO MSRB GATEWAY**

Go to [www.msrb.org](http://www.msrb.org/) and click on "**Login**".

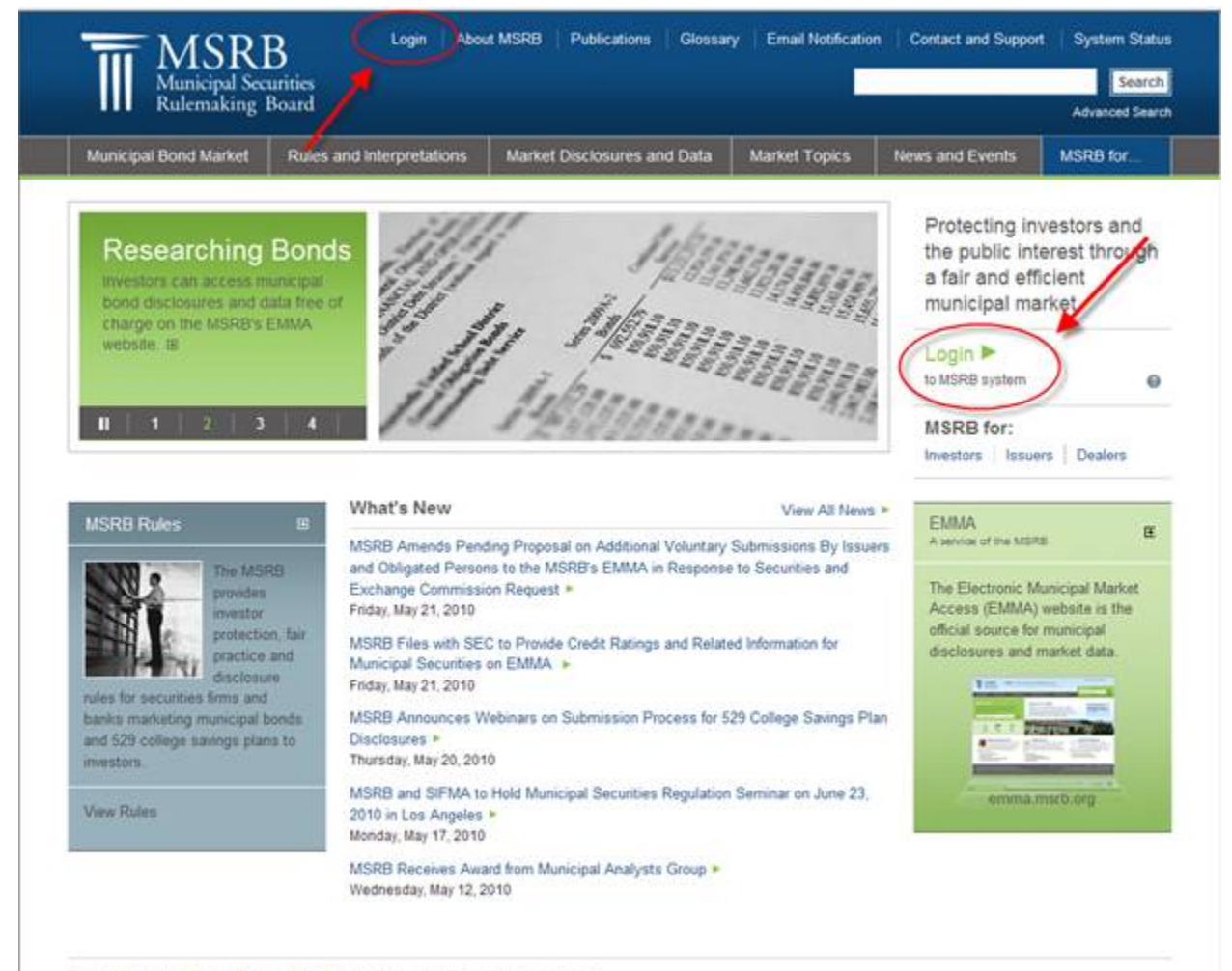

Terms and Conditions ( Privacy Statement) Site Map | 02010 Municipal Securities Rulemating Board 1900 Duke Street, Suite 600, Alexandria, VA 22314

Enter your User ID and Password in MSRB Gateway and click on **"Login"**. If you are experiencing log-in problems, contact the MSRB via e-mail at [GatewaySupport@msrb.org](mailto:GatewaySupport@msrb.org) or call the Market Information Department at (703)797-6668.

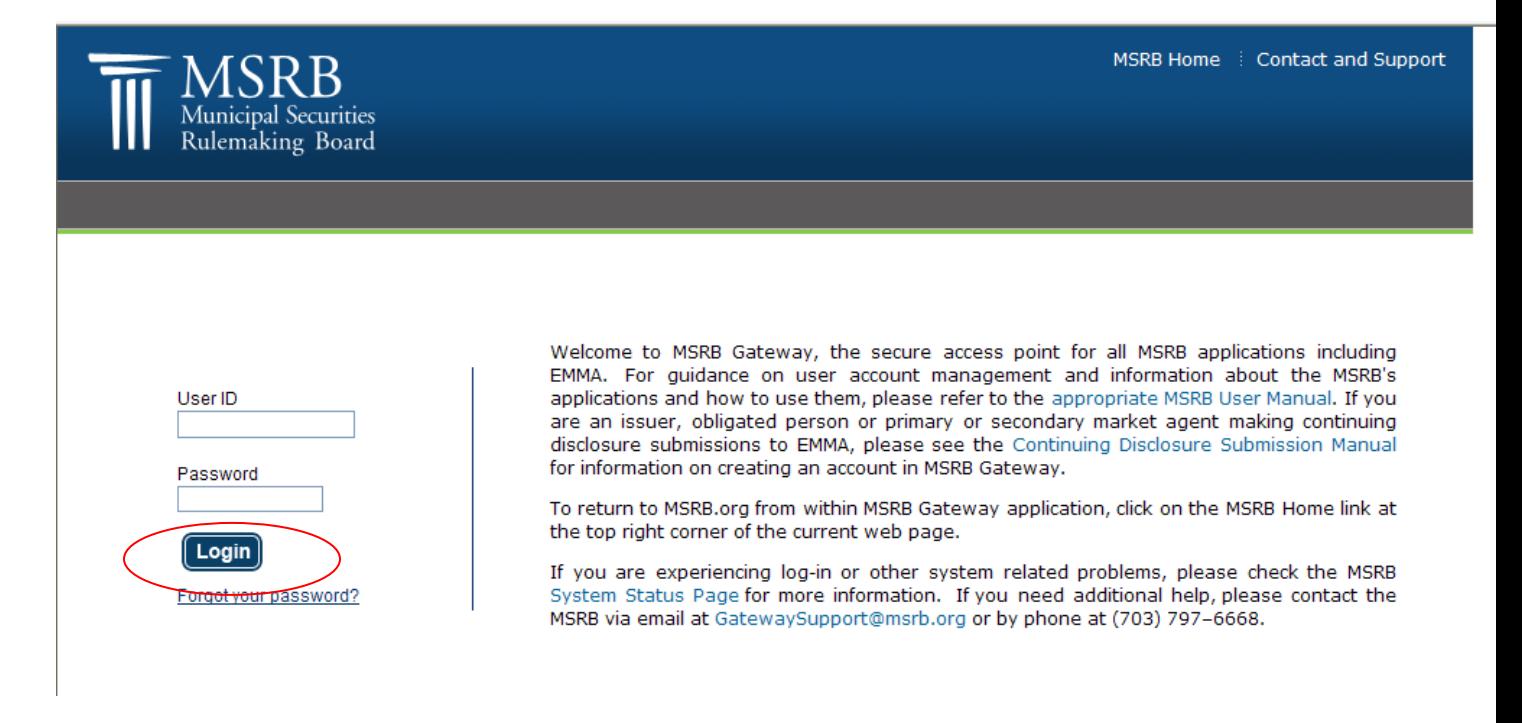

### <span id="page-7-0"></span>**6. INVITE A NEW AGENT**

From the MSRB Gateway Main Menu, expand the "**Account and Company Management**" menu option, then select "**Manage Agents**".

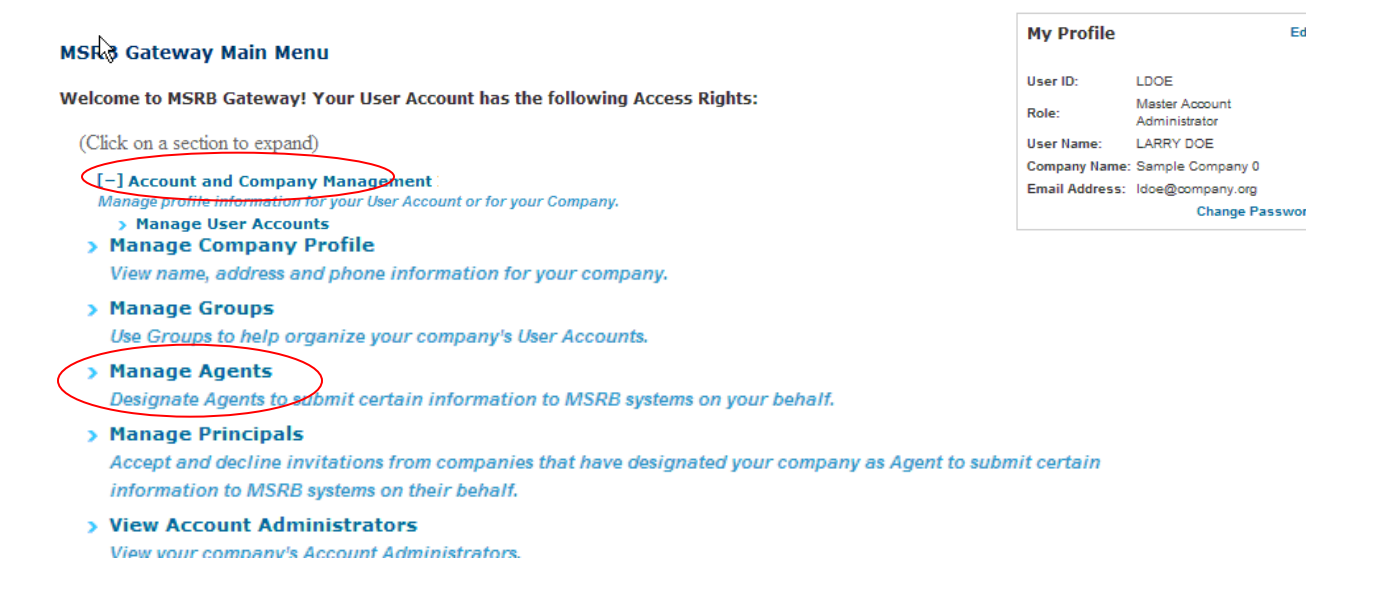

If you have pending Agents who are awaiting approval or approved Agents who have been approved to submit documents on your behalf, you can view them from the Agent Management screen.

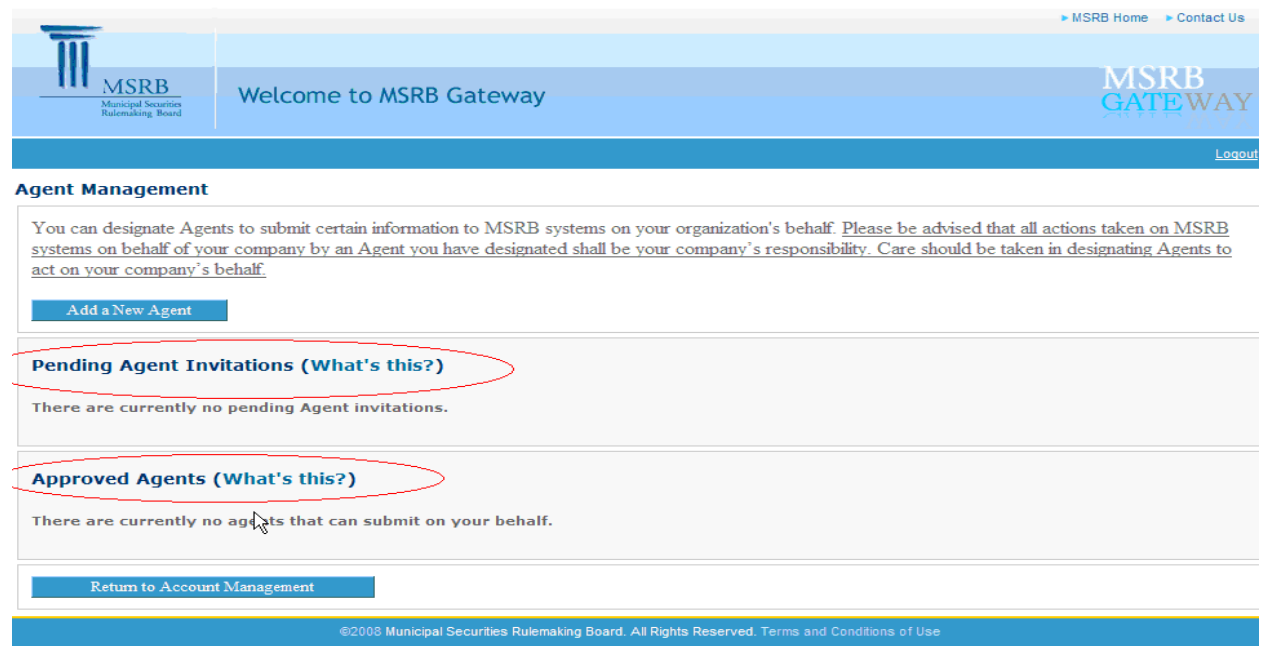

View the list of approved and pending Agents to ensure that the prospective Agent was not already designated or invited by you. If the Agent does not appear under either list, select "**Add a New Agent**".

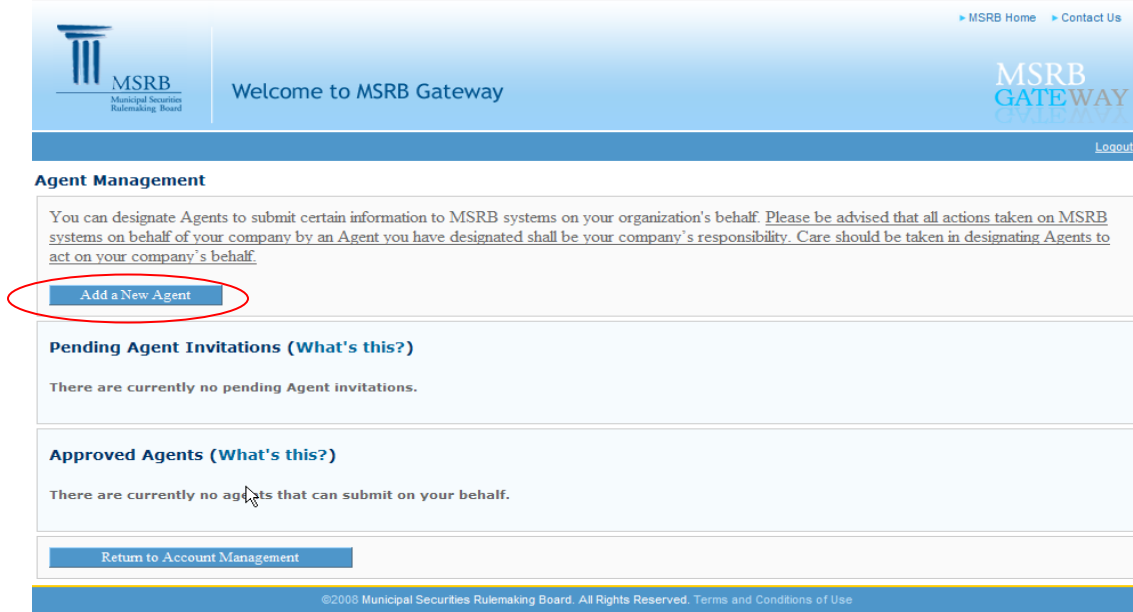

Search for the Agent using "**Organization Name**" or "**MSRB ID**" to see if an existing account already exists for the Agent; i.e. if the Agent was previously designated by another dealer. If the Agent search yields no results, or the Agent is not listed in the results section, click on "Add an Agent" to invite a prospective Agent.

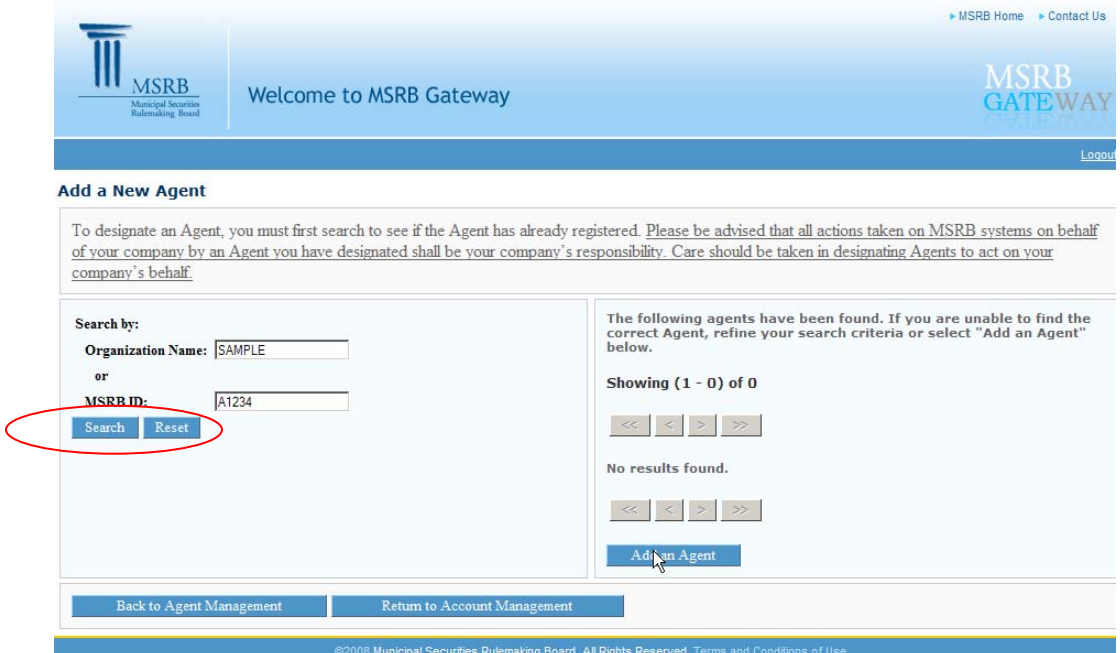

Enter the Agent's name and e-mail address and select the type of submission the Agent will make on your company's behalf, and then click on "**Send Invitation**".

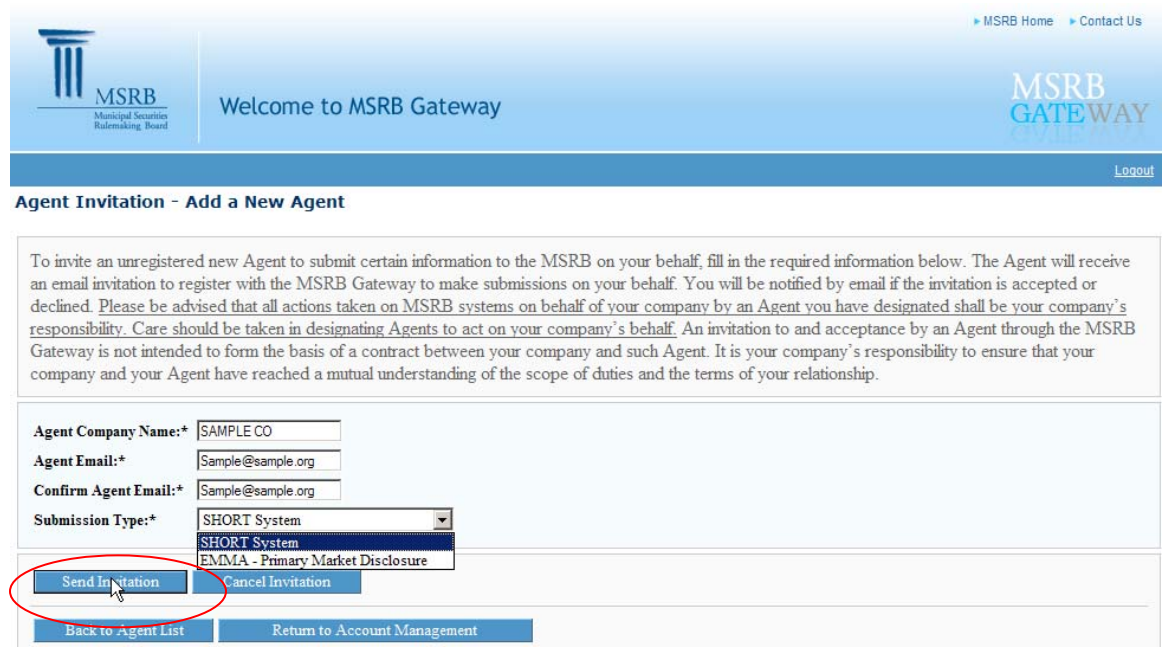

Once the invitation has been sent to the Agent, you will receive a confirmation screen with the prospective Agent's information displayed.

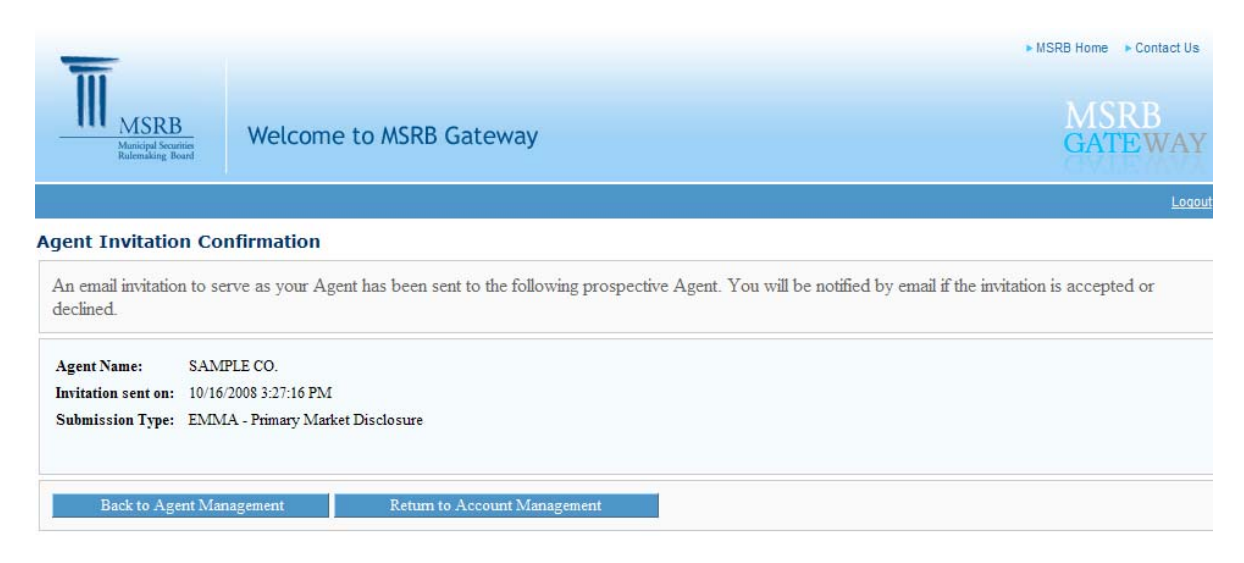

# <span id="page-10-0"></span>**7. INVITE AN EXISTING AGENT**

If the prospective Agent had previously been invited by another dealer, perform the following steps.

Search for the Agent using the "**Organization Name**" or "**MSRB ID**".

#### **Add a New Agent**

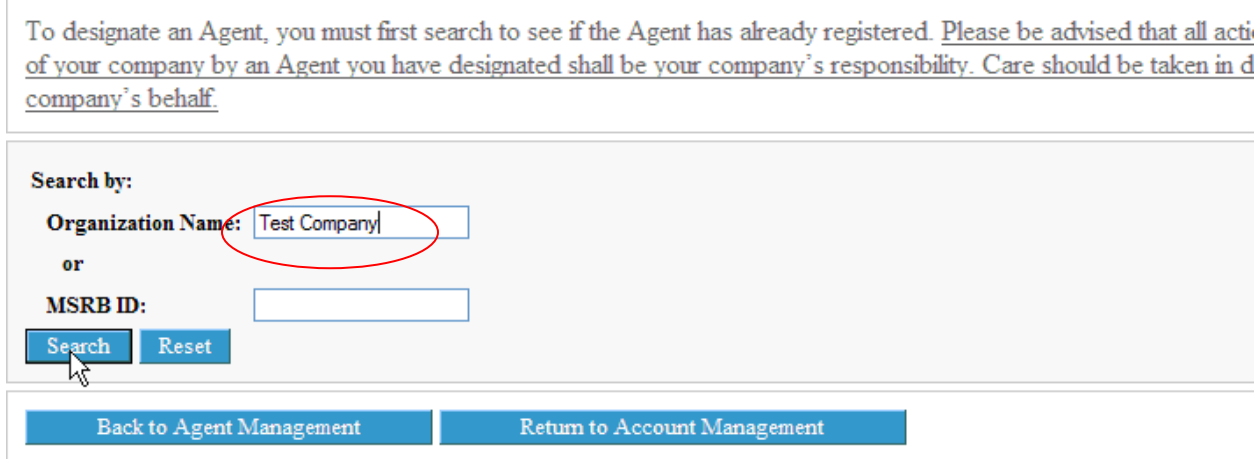

If the search yields the appropriate result, click on your selection to extend an invitation to the Agent.

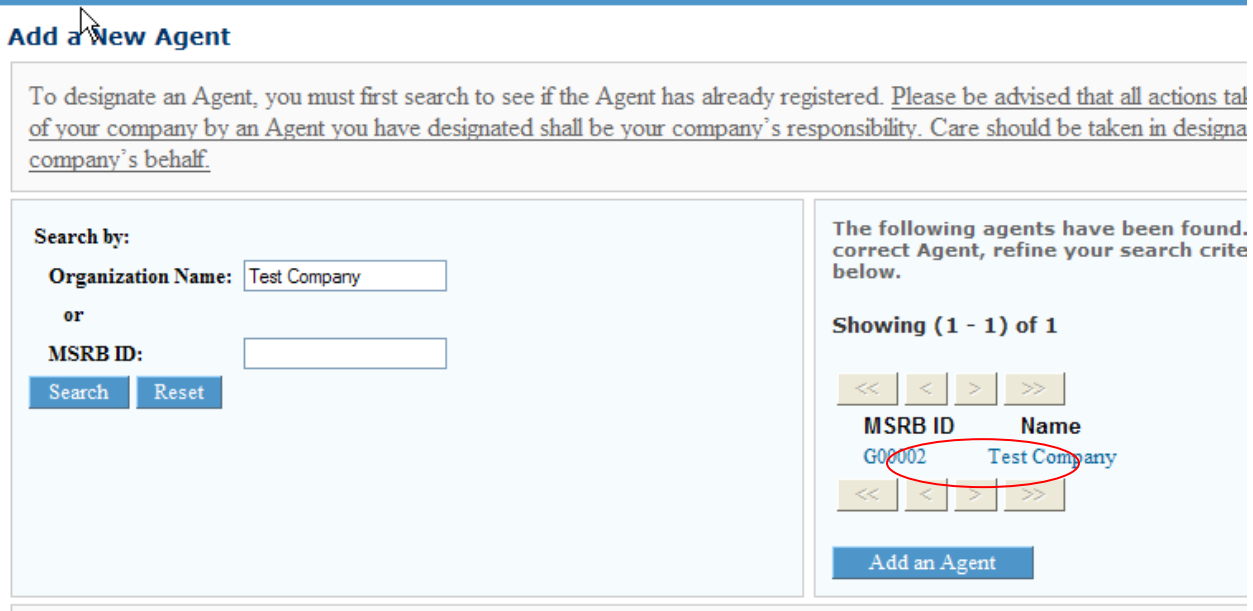

Click on "**Confirm Invitation**" to extend an invitation to the Agent.

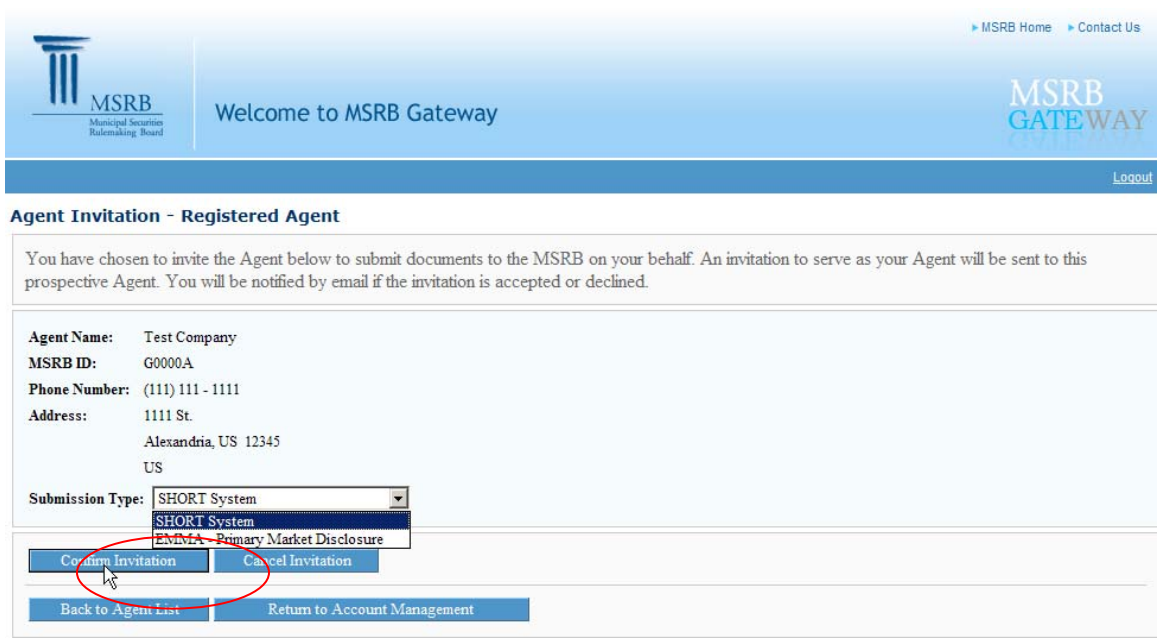

You will receive a confirmation that an e-mail invitation was sent to the Agent.

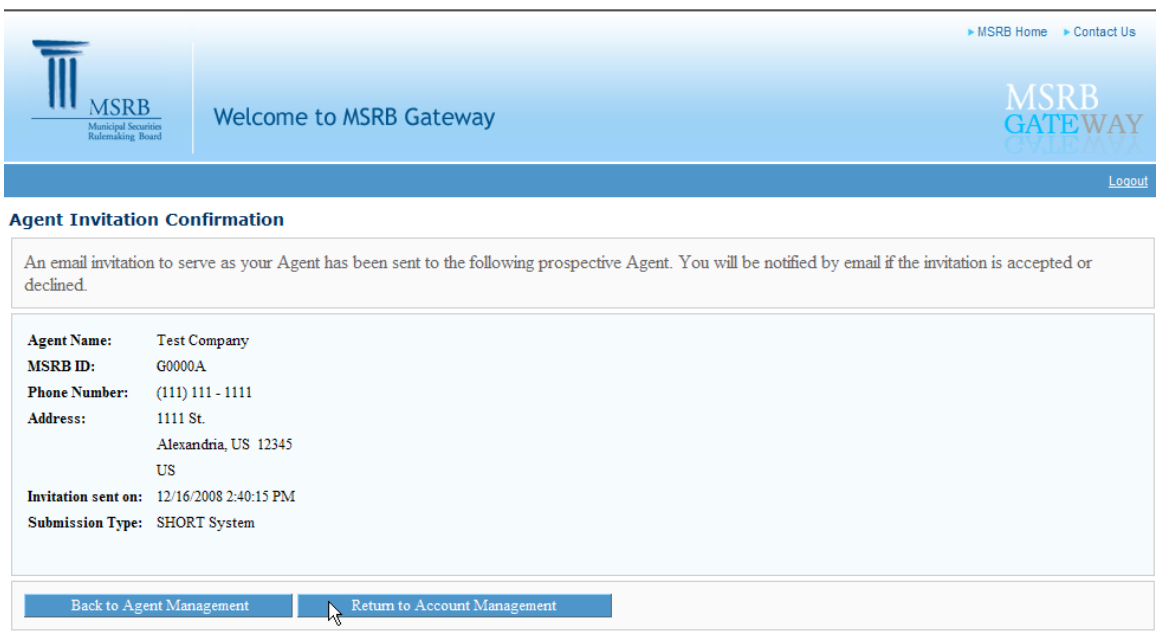

# <span id="page-12-0"></span>**8. ACCEPT AN INVITATION**

Following are the steps Agents will follow to accept or decline a dealer's invitation to submit primary market documents on the dealer's behalf.

Once a dealer extends an invitation to an Agent, the Agent will receive an e-mail with an option to accept or decline the invitation.

By following the first link in the e-mail, the Agent gets automatically forwarded to the Agent Invitation page and accepts the invitation by clicking on "**Continue**" or declines the invitation by clicking on "**Decline Invitation**".

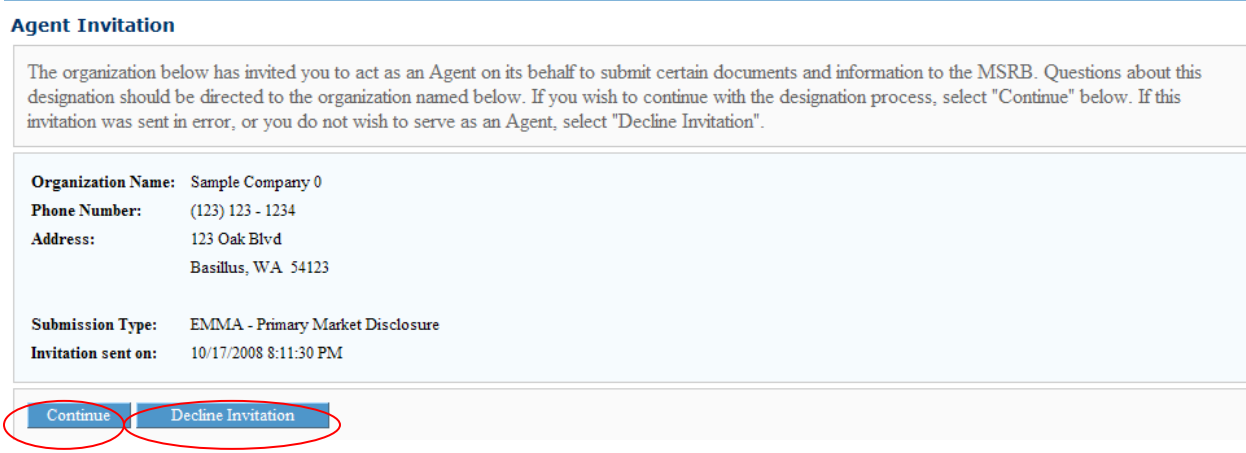

By following the second link, the Agent enters his/her e-mail address and the invitation code found in the invitation e-mail, then clicks on "**Submit**". The Agent then gets forwarded to the Agent Invitation page (same page as above).

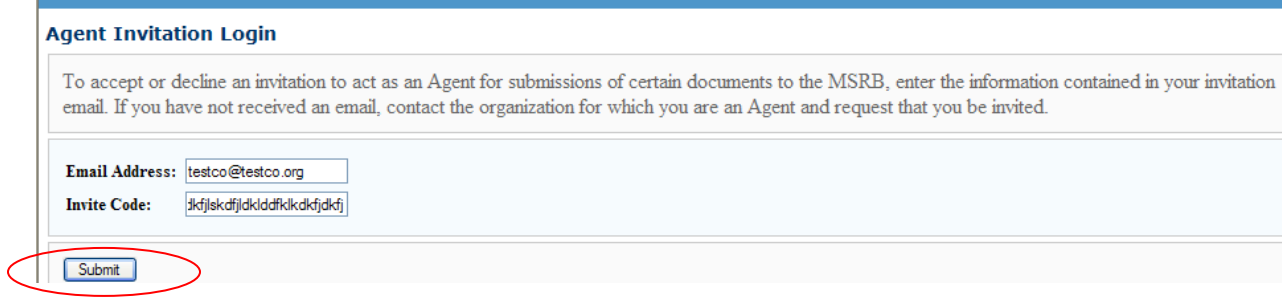

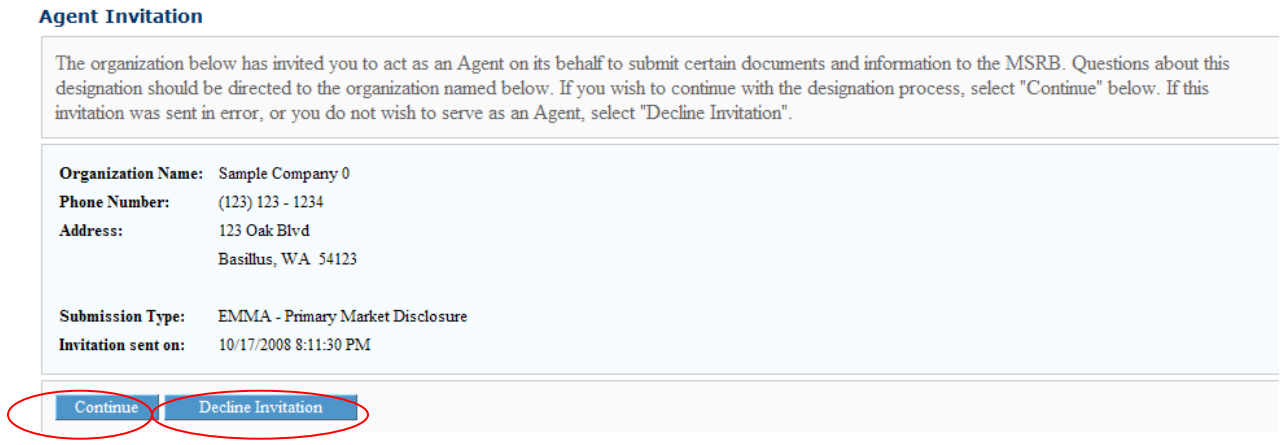

If the Agent declines the invitation, the dealer that extended the invitation will receive an e-mail stating that the Agent has declined his/her invitation.

If the Agent continues with the invitation process, the Agent will be prompted if he/she has an existing MSRB Gateway account.

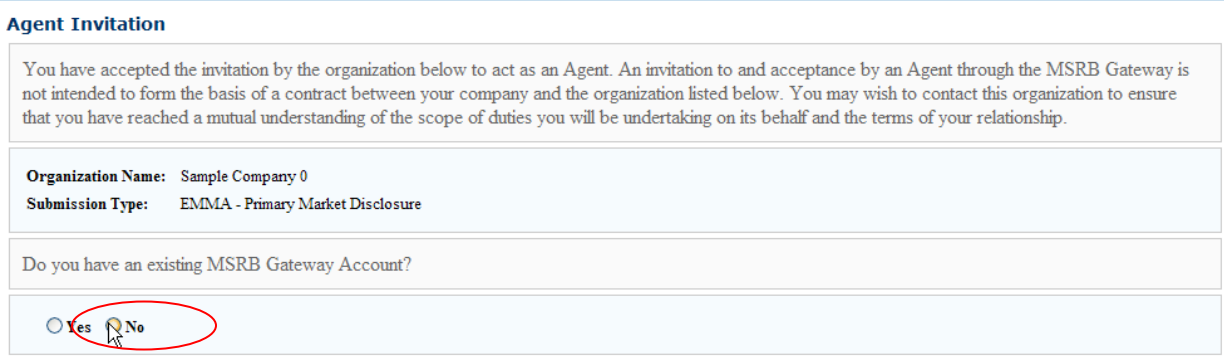

If the Agent does not have an existing account, he/she will be prompted to enter his/her company level information and Master Account information to register with the MSRB.

#### **New Account**

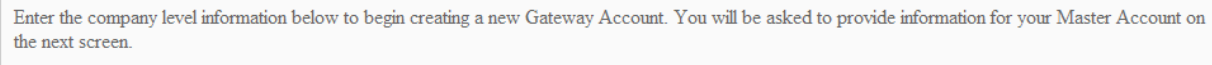

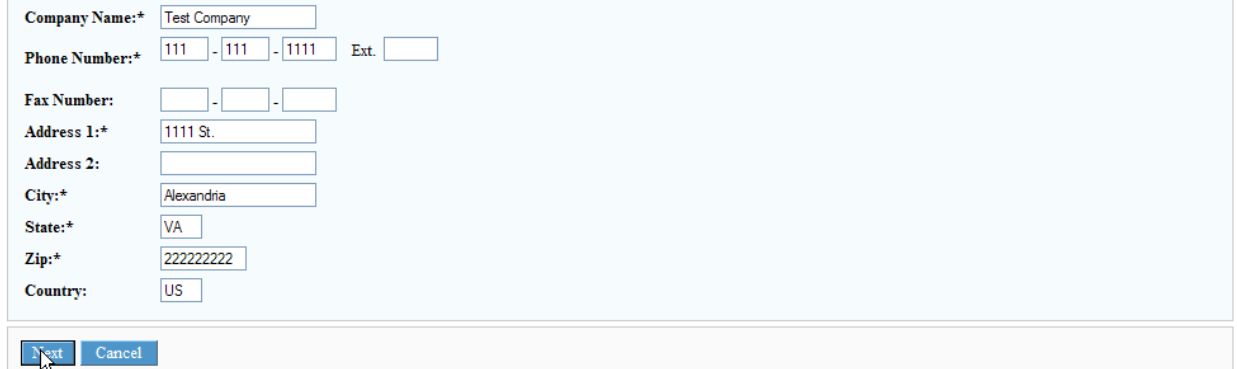

#### **New Account**

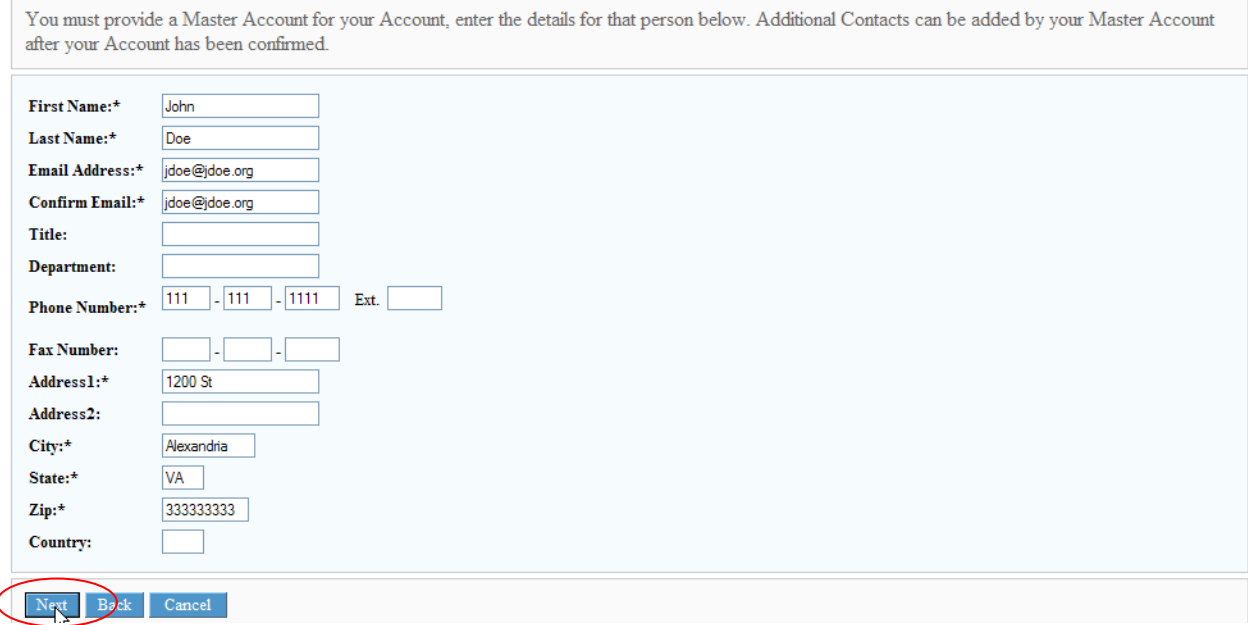

The Agent clicks on "**Confirm**" to create an Agent account. The Agent's Master Account Administrator will receive the account details by e-mail.

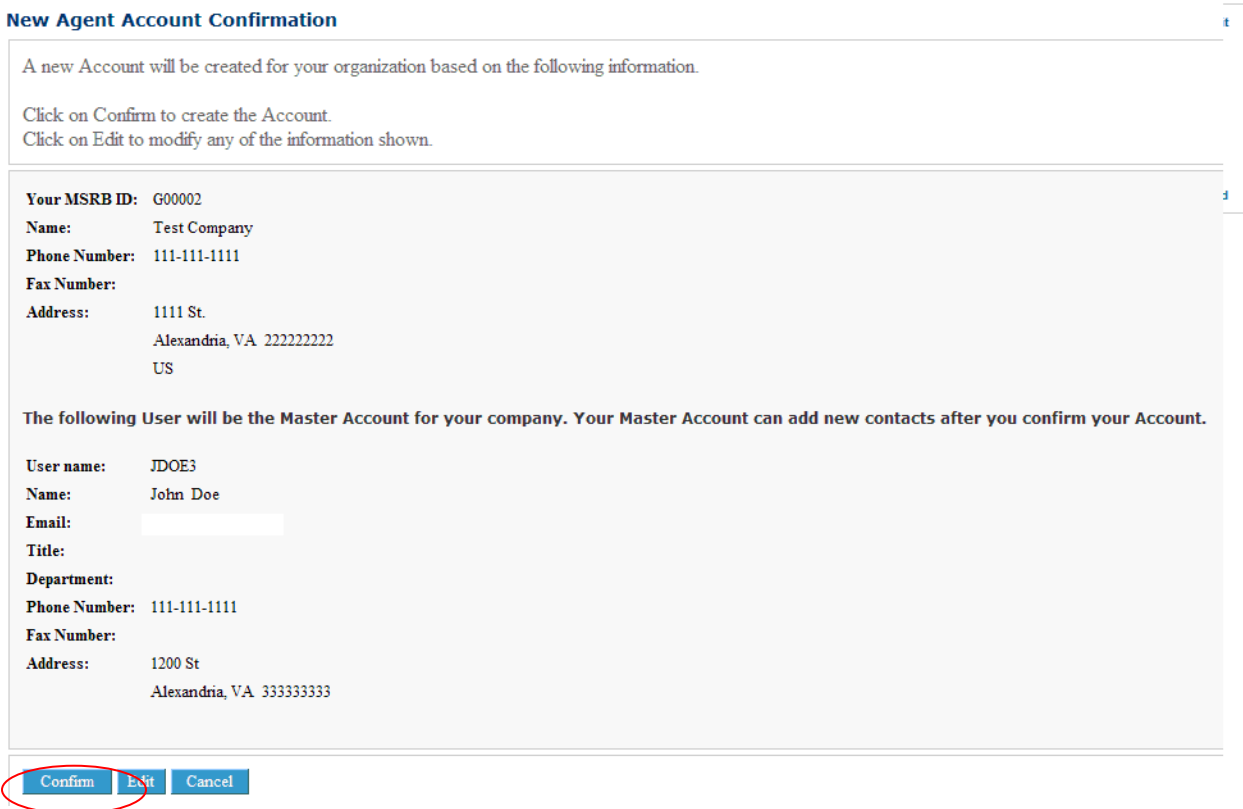

Once the invitation has been sent to the Agent, you (the dealer) who invited the Agent will receive a confirmation e-mail, indicating that the Agent has accepted the invitation and that the dealer must approve the designation to allow the Agent to submit documents on the dealer's behalf.

The Agent will also receive an e-mail stating that the account was created. The log-in information will also be included in the e-mail.

If the Agent has an existing MSRB Gateway account, he/she is prompted to enter his/her User ID and Password and clicks on "Confirm" to accept the invitation.

A confirmation screen is then displayed.

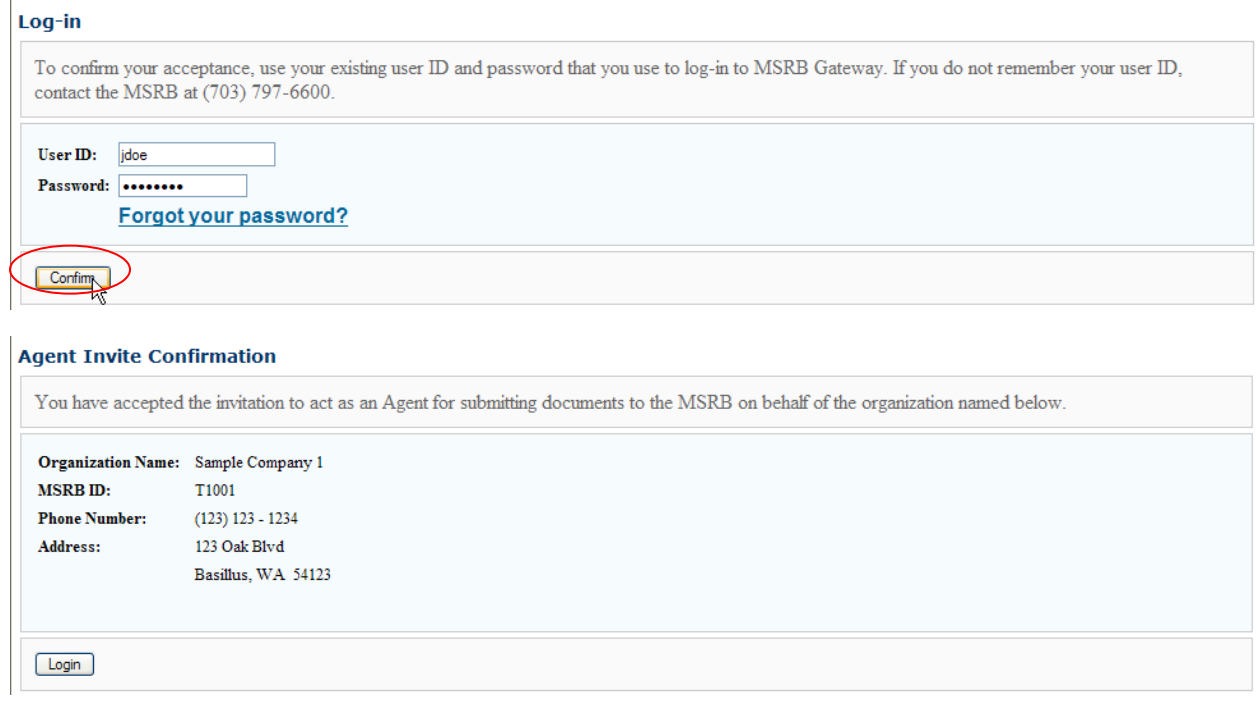

The dealer who invited the Agent will receive a confirmation e-mail, indicating that the Agent has accepted the invitation and that the dealer must approve the designation to allow the Agent to submit documents on the dealer's behalf.

# <span id="page-17-0"></span>**9. APPROVE AGENT'S DESIGNATION**

Once the Agent has accepted the invitation, the dealer logs into MSRB Gateway and approves the designation of the Agent.

Go to "**Account Management**" on the MSRB Gateway Main Menu and click on "**Manage Agents**". Locate the Agent under "**Pending Agent Invitations**" and click on "**Process Agent**."

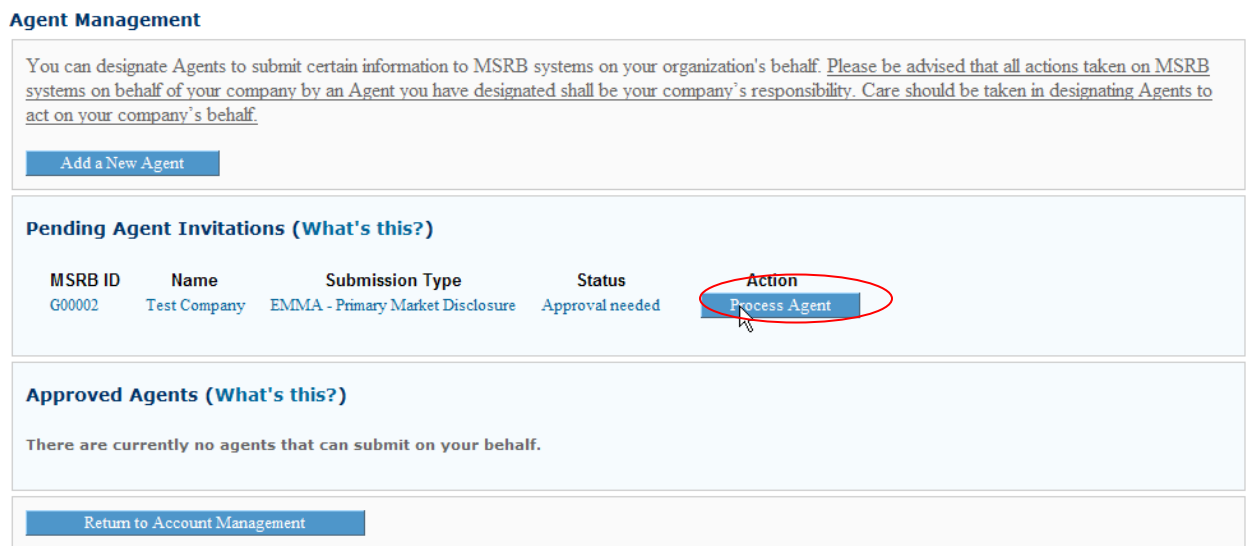

Confirm the Agent information displayed on the Agent Approval screen. If the information is correct and you want to designate the Agent, select "**Approve Designation**". If the information is incorrect or if you do not want to designate the Agent, select "**Reject Designation**".

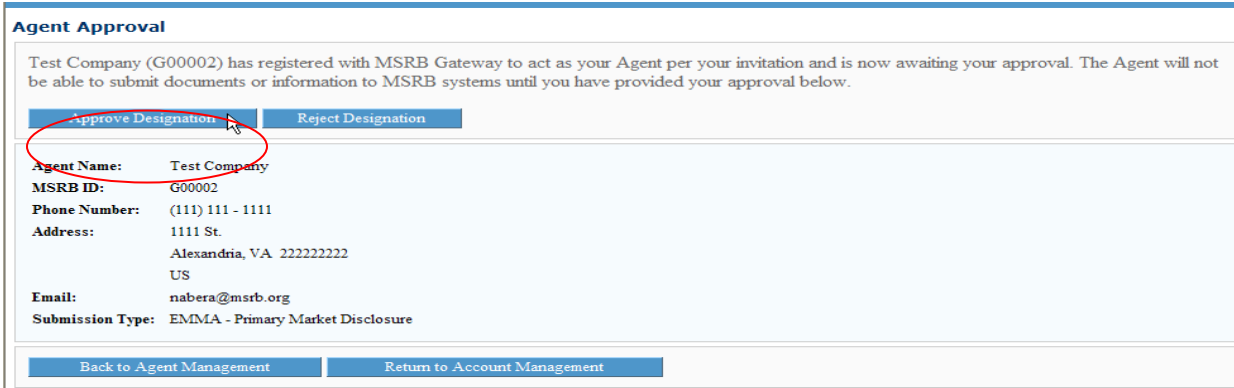

A confirmation screen is displayed stating that you have successfully designated the Agent.

#### **Agent Designation**

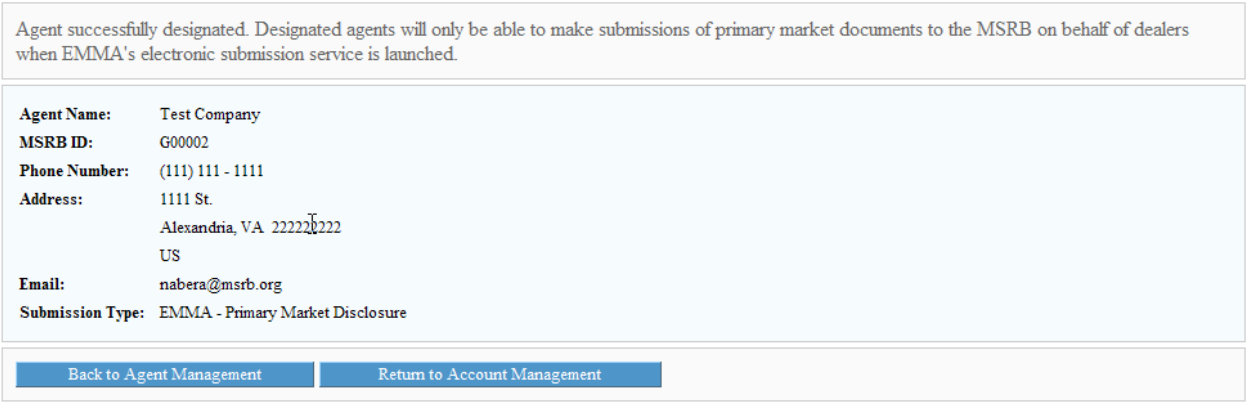

You can now view the Agent under the "**Approved Agents**" section on the Agent Management screen, and the Agent will be allowed to submit documents through MSRB Gateway on your company's behalf once EMMA has been launched as explained in section #2 above.

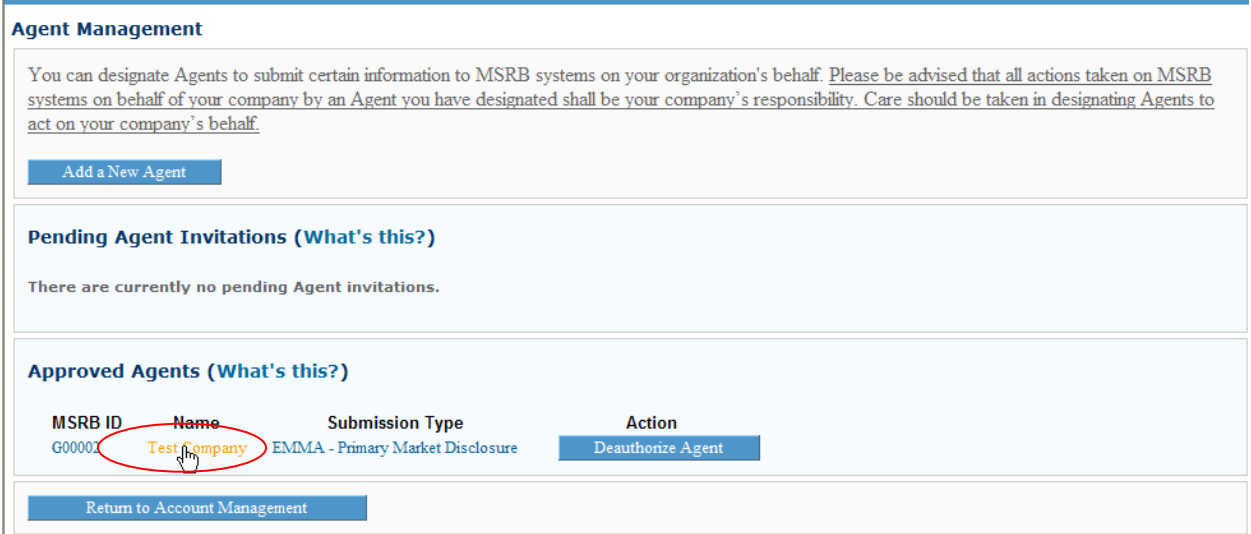

If you reject a designation, the Agent will receive a notification e-mail.

### <span id="page-19-0"></span>**10. DE-AUTHORIZE AN AGENT**

To remove an authorized Agent from submitting documents on your company's behalf, you must de-authorize the Agent. Follow the steps below.

From the MSRB Gateway Main Menu, select "**Account Management**", then "**Manage Agents**."

From the Agent Management screen, locate the Agent that you want to de-authorize under "**Approved Agents**" and click on "**Deauthorize Agent**".

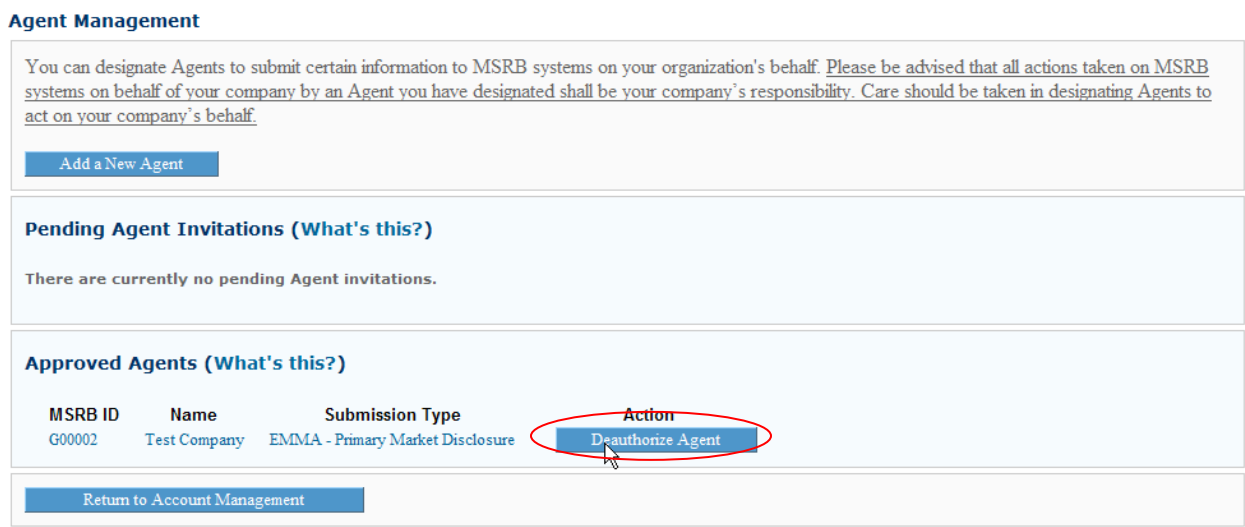

Click on "**OK**" to confirm that you would like to de-authorize the Agent.

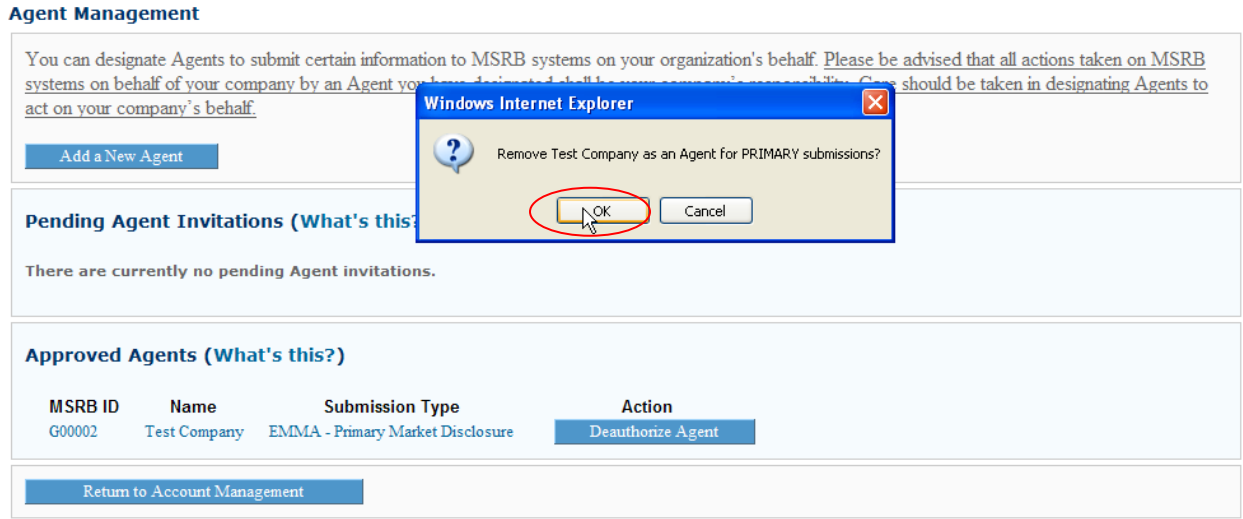

A confirmation screen is displayed stating that the Agent's designation has been revoked. The Agent will no longer be able to submit documents on your behalf.

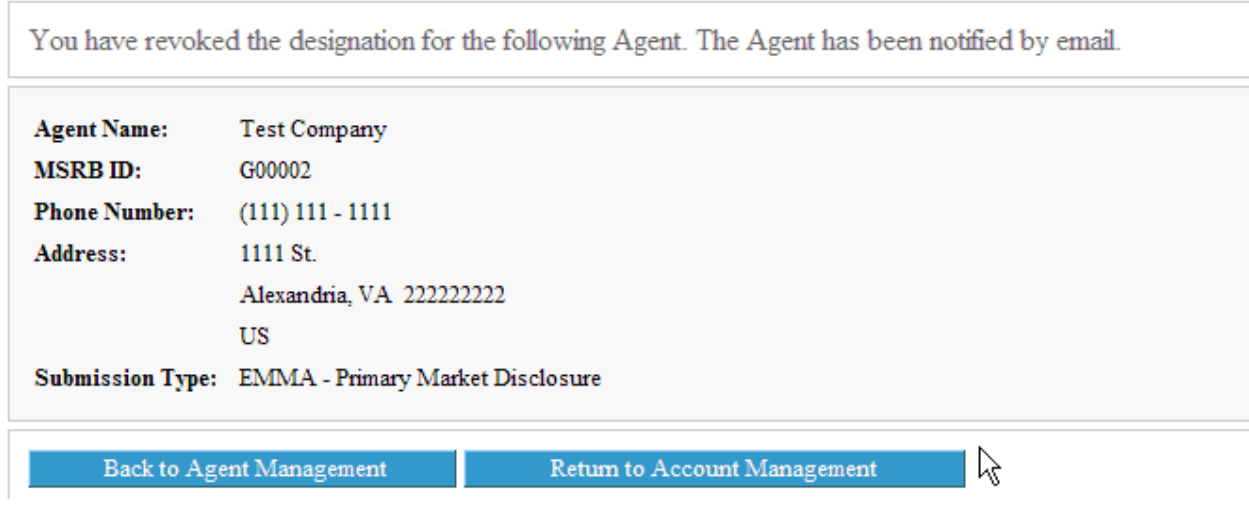

The Agent will be notified of the de-authorization by e-mail.